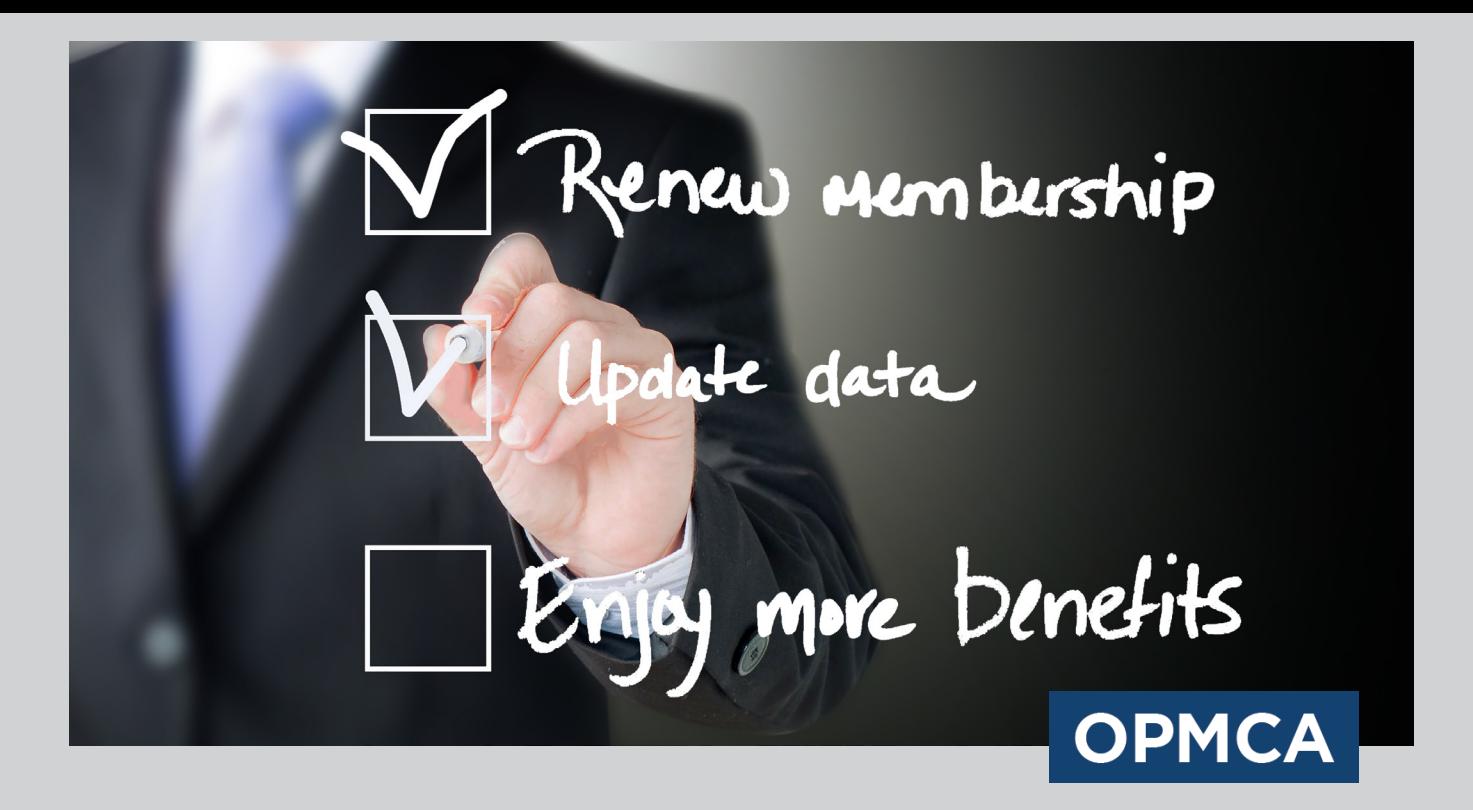

# **Stay Connected. Update Your Online Member Information.**

Only members with current contact information on file will receive essential communications, news and tools to drive your business forward.

Take advantage of all the mission-critical intelligence your OPMCA membership affords―from our quarterly *Marketer* magazine and weekly Fueling*Matters* e-newsletter, to breaking news alerts about critical legislative and regulatory activity that impact your business. Follow this step-by-step guide to update your company's listing.

## STEP ONE: Log In

- 1. Visit www.opmca.org. Click 'Login' on the top right corner of the navigation bar.
- 2. Enter your primary e-mail address, or the e-mail address you use to receive OPMCA correspondence.
- 3. Enter the generic password assigned to your e-mail address: opmca1, then click 'Go.'
- 4. Follow the prompts to change your account password to one of your choice.

## STEP TWO: Review and Revise Your Data

- 1. From the Welcome page, click the 'My Information' link.
- 2. Review your company's data then click 'Edit My Information' to complete and/or modify your data.
- 3. Scroll down to review the contact information on file for your organization.
- 4. Click 'Save' in the bottom right of the screen after making any modifications.

## STEP THREE: Assess Your Account Activity

- 1. Review your company's activity in 'My Transactions,' 'My Committees,' 'My Professional Dev,' 'Individual Directory' and 'Organization Directory.'
- 2. While logged-in, you can also access password protected information on the website (gallonage reports, publications, etc.).

### STEP FOUR: Update Employees' Information

- 1. To add employees, click your company's name under 'Organization Information,' then 'Manage Org Individuals' and 'Add Individual.' Follow the prompts to enter the employee's data.
- 2. Be sure to check the 'Primary' box to designate the preferred e-mail address. A unique e-mail address must be used for each employee record.
- 3. When adding a new employee, assign them a generic password they can change after their initial log-in.
- 4. To add additional employees, click 'Back to Org Individual Management' and follow the above steps.